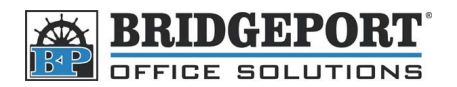

## Set up Print Driver to Password Print W/Account Track

These instructions will demonstrate how to set up your print driver to print to a Bizhub 200/250/350 when **Account Tracking** is enabled.

*\*\*\* Note \*\*\** **If this is not set up, your computer will appear to send a print job, but nothing will come out of the machine** 

**The Konica Minolta Universal Print Driver may not be capable of Account Tracking** 

## **Windows XP/Windows 7 (32-Bit)**

- 1. *Windows XP*
	- a. Click **Start -> Control Panel**
	- b. Click **Printers and Other Hardware**
	- c. Click **Printers and Faxes**
	- d. Click **Printers and Other Hardware**
- 2. *Windows 7* 
	- a. Click **Start->Control Panel**
	- b. Click **View devices and printers**
- 3. Click **Printers and Faxes**
- 4. Right-click the printer that requires the password and click **Printing Preferences...**
- 5. Click the **Setup** tab
- 6. Click **User Authentication/Account Track...**
- 7. Check the **Account Track** checkbox and enter the desired **Username** and **Password**
- 8. Click **OK**
- 9. Click **OK** on the Printing Preferences window
- 10. The settings have been saved

## **Windows 7 (64-Bit)**

**To use Account Tracking on a 64-bit system, The Windows XP 64-bit PostScript (PS) driver must be installed** 

- 1. Click **Start->Control Panel**
- 2. Click **View Devices and Printers**
- 3. Click **Printers and Other Hardware**
- 4. Right-click the PostScript print driver and select **Printing Preferences**
- 5. Click the **Setup** tab and click **User Authentication/Account Track...** button
- 6. Make sure that the **Account Track** checkbox is checked and enter the **Username** and **Password**
- 7. Click **OK**
- 8. Click **Apply**
- 9. Click **OK**
- 10. The settings have been saved